# **RFEM 5/6**

Dlub.

# **Rhino 与 RFEM**

# **协同工作指南**

**Rhino and RFEM Collaborative Working Guide**

**培训手册**

**Training Manual**

Version1.1

2022.6

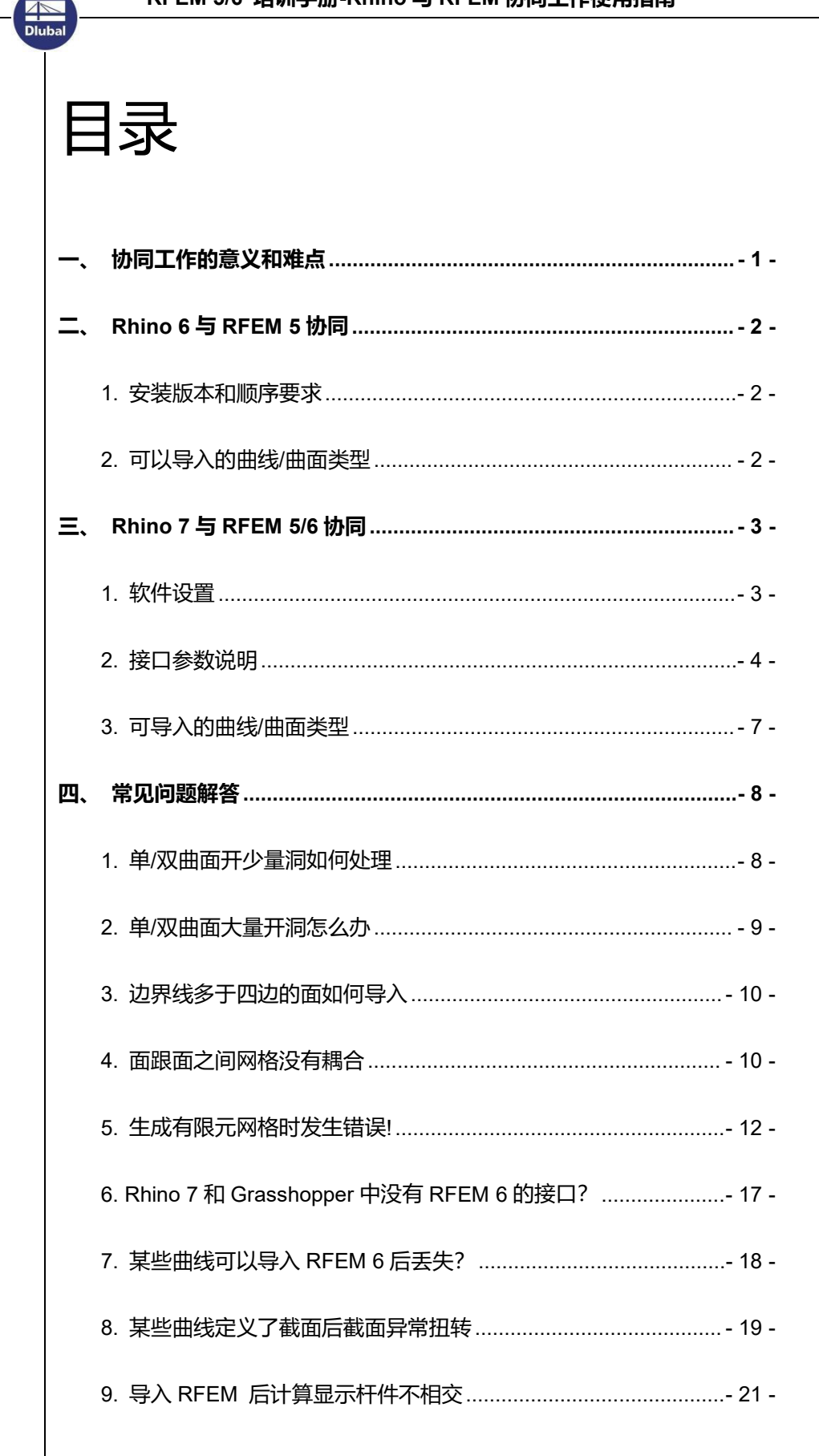

**AND**<br>Dluba

# <span id="page-2-0"></span>**一、协同工作的意义和难点**

虽然大部分有限元软件都可以进行壳元分析,但是只有少数软件具备空间 曲面建模能力。RFEM 就是其中之一。RFEM 种存在两套模型,一个是几何 模型,一个是有限元模型。这种架构便于前后处理,比如加载、修改属性、结 果查看和筛选,我们只需要操作几何模型即可。这比直接操作有限单元方便很 多。如果操作的对象只有离散后的有限元,前后处理都会很繁琐。而设计又是 一个反复迭代,反复修改的过程,这个工作量就非常大了。因此,支持曲线、 曲面模型的结构计算软件对于你的设计效率的提高有很大的帮助。

即便结构计算软件中的建立曲线、曲面的功能再多,一般也不会比专业的 曲面/实体建模软件强大,毕竟他们只做建模工作。所以,实际工程项目的几 何建模部分,一般都会在专业的建模软件中完成,比如很受欢迎的 Rhino。 所以 RFEM 5/6 都有 Rhino/grasshopper 的接口,帮助客户快速高效的完成几 何建模工作。当然本次我们主要聚焦 Rhino 与 RFEM 的协同上,主要是几何 数据的协同,不然几何模型有问题的话,就无法进行后续工作。后面我们会有 专题讲解 grasshopper 与 RFEM 的协同, 还会涉及到材料、截面、荷载、边 界等数据的协同。

协同工作,有三大难点:1.不知道接口能交互的几何类型,导过来后发现, 曲面丢失。如果知道的话,就可以提前修改模型,使得模型中的曲面均为可导 入类型。2.模型导入后划网格出现问题,面与面之间网格没有耦合,无法传力。 3.划网格过程中出现错误,警告曲面定义错误。

<span id="page-3-2"></span><span id="page-3-1"></span><span id="page-3-0"></span>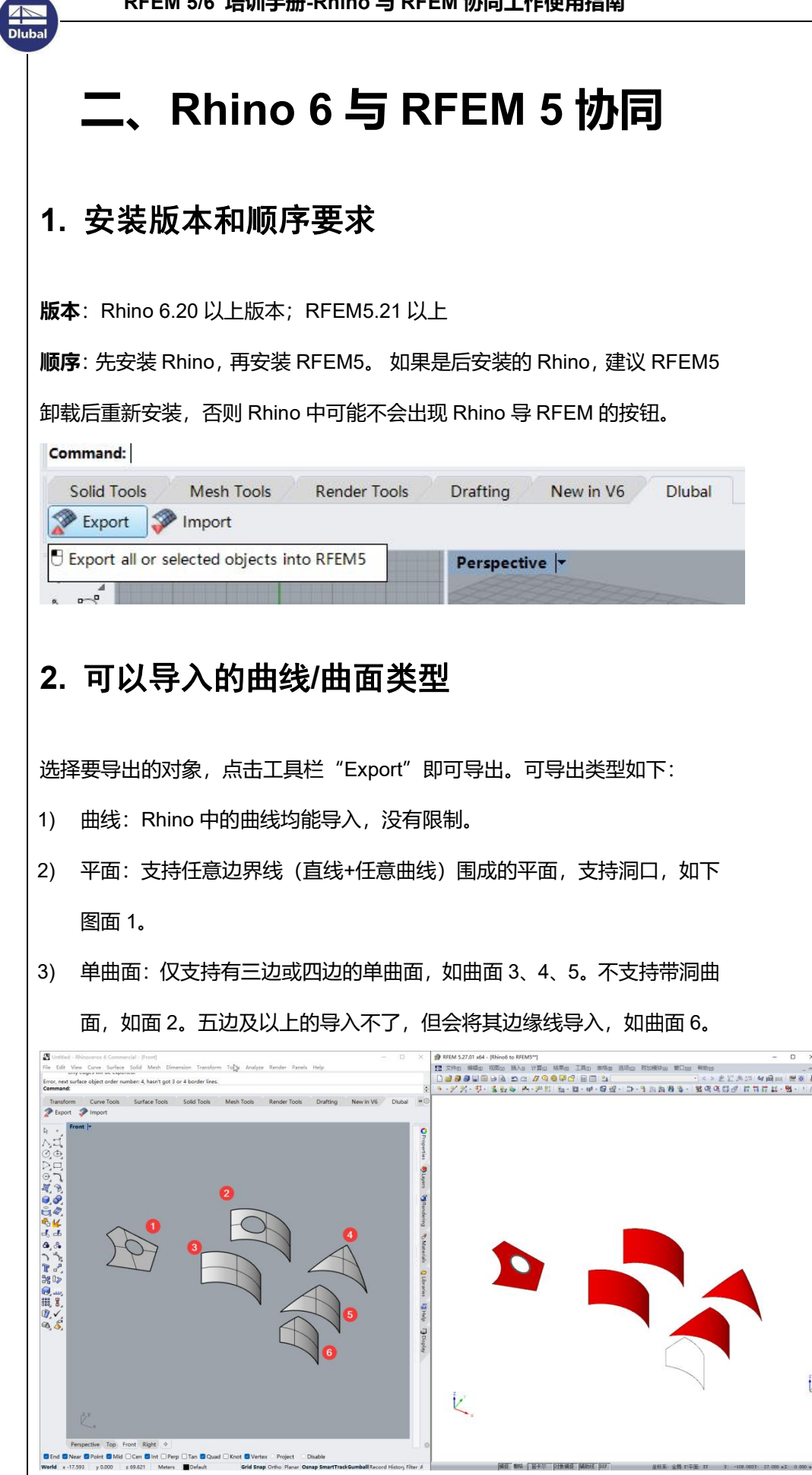

4) 双曲面: 仅能导入四边的 Nurbs 面, 如面 1; 不支持带洞曲面, 如面 2;

裁剪后的双曲面导入不了,如面只能导入边缘线,如面 3。解决办法见第三章。

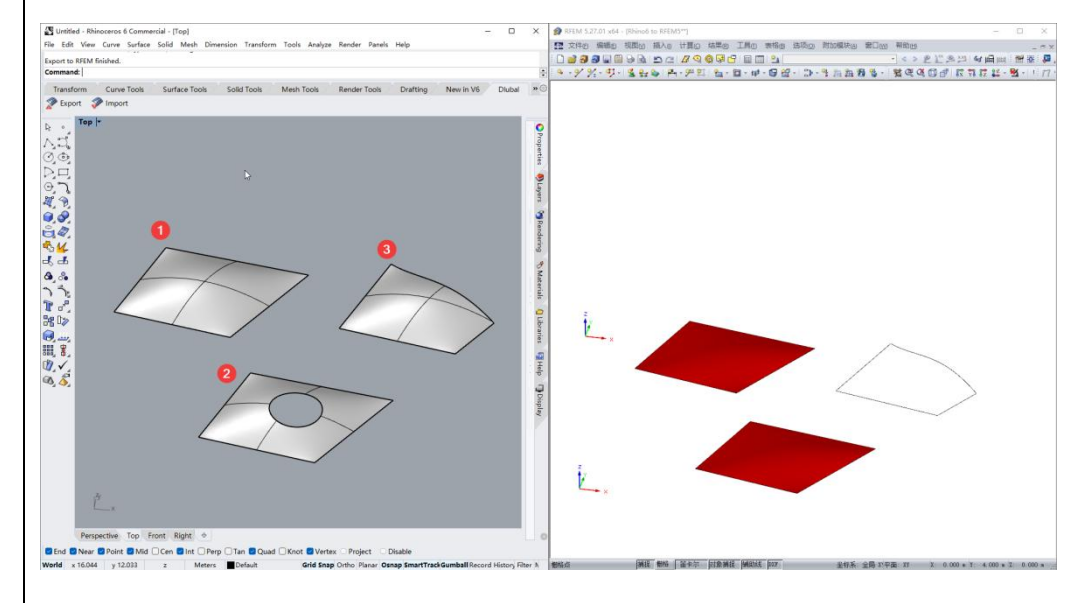

# <span id="page-4-0"></span>**三、Rhino 7 与 RFEM 5/6 协同**

## <span id="page-4-1"></span>**1.** 软件设置

**AND**<br>Dluba

没有版本和顺序要求,且安装后,Rhino7 中除了有 RFEM 6 的接口,还有

RFEM 5 的接口。Rhino 7 与 RFEM 5 的接口能导入的类型上一章有说明,

这里我们主要测试和说明下 Rhino 7 与 RFEM 6 的接口。

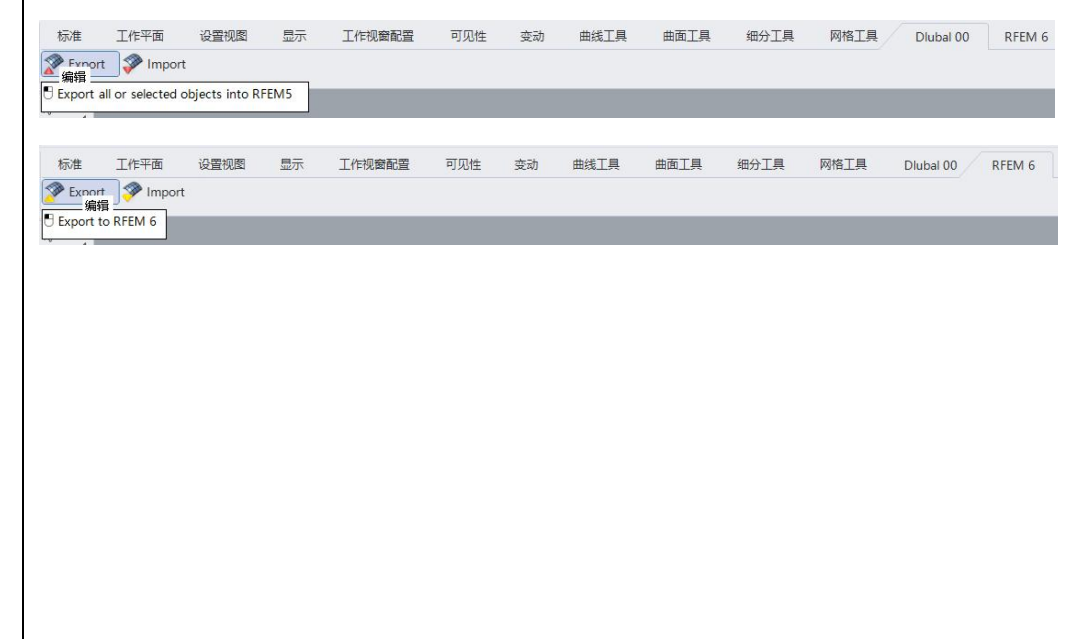

RFEM 6 与外部数据的交互技术是基于网络服务(Webservice)的,而 RFEM5

是基于 COM 技术。因此,需要确保网络服务器自动开启,如果出现以下错误,

#### 说明没有开启。

**AND**<br>Dluba

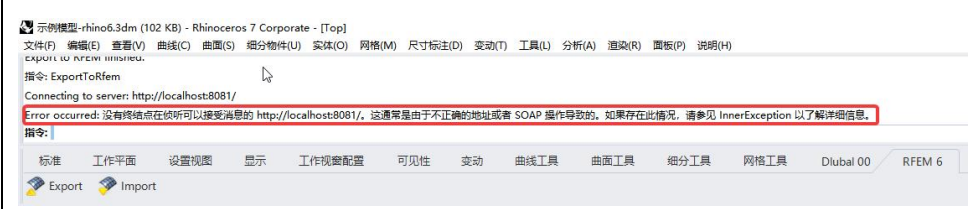

#### 需要在 RFEM 6 > 选项 > 程序选项中勾选以下设置:

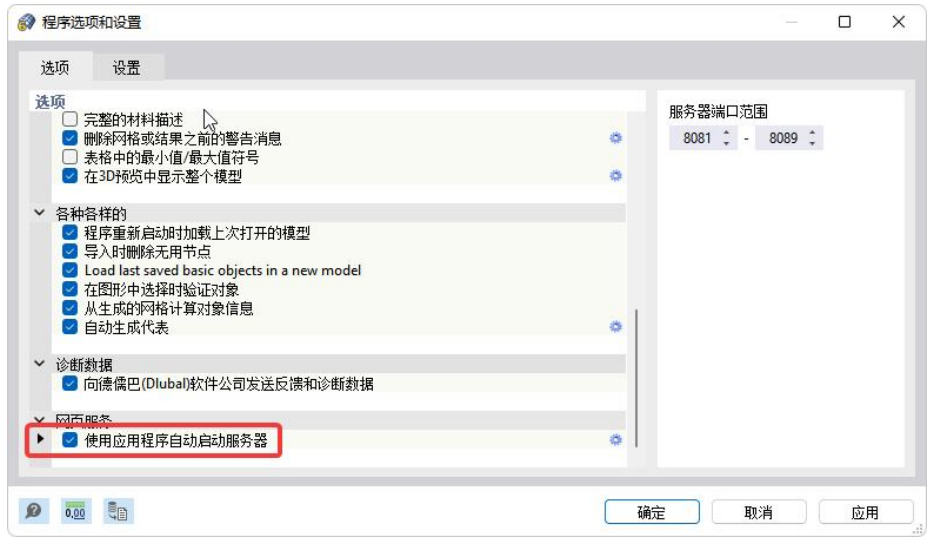

## <span id="page-5-0"></span>**2.** 接口参数说明

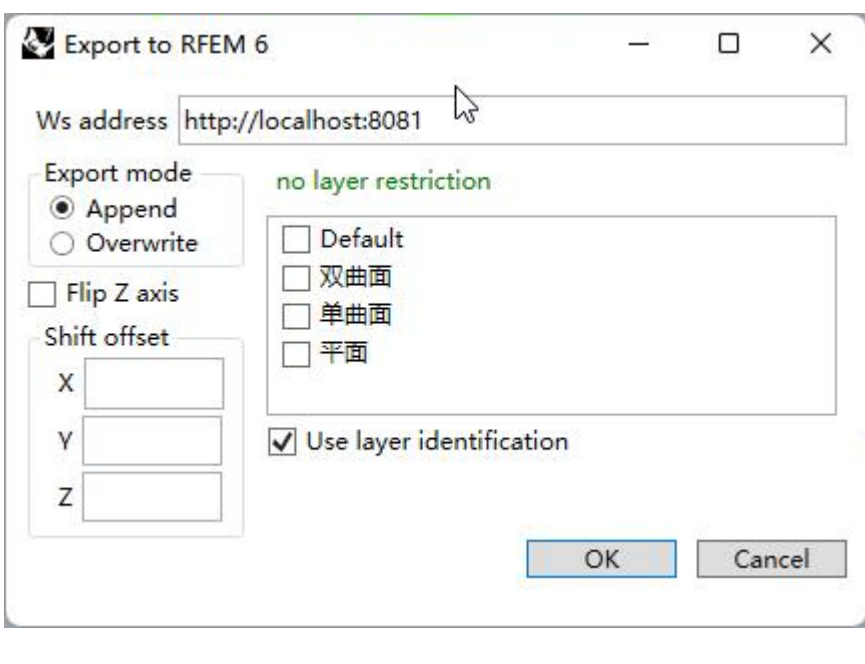

- 1) Ws address: 即网络服务器地址, 一般不需要修改。
	- a. Export mode:导出模式。

**ANS**<br>Dluba

- b. Append:添加模式-即此次导出不会删除之前导的对象。
- 2) Overwrite:覆盖模式-会先删除之前导的对象,然后再导此次的对象。
- 3) Fip Z axis: 颠倒 Z 轴坐标, 如果 RFEM 6 中整体 Z 向上, 则无需勾选, 向下则需要勾选。
- 4) Shift offest: Rhino 7 原点相对于 RFEM 7 原点的偏移量, 根据所建模型 在整体模型中的定位需要来设置。
- 5) Layer Restriction:图层限值。默认不勾选,所有图层均会导出。如果勾 选了某图层,那么只会导出该图层上的对象。
- 6) Use layer identification:图层识别。勾选后,导出的对象的备注里会有 该图层的名称, 便于在 RFEM 6 中根据备注信息来选择对象。

RFEM 6 中右键曲面>创建对象选择

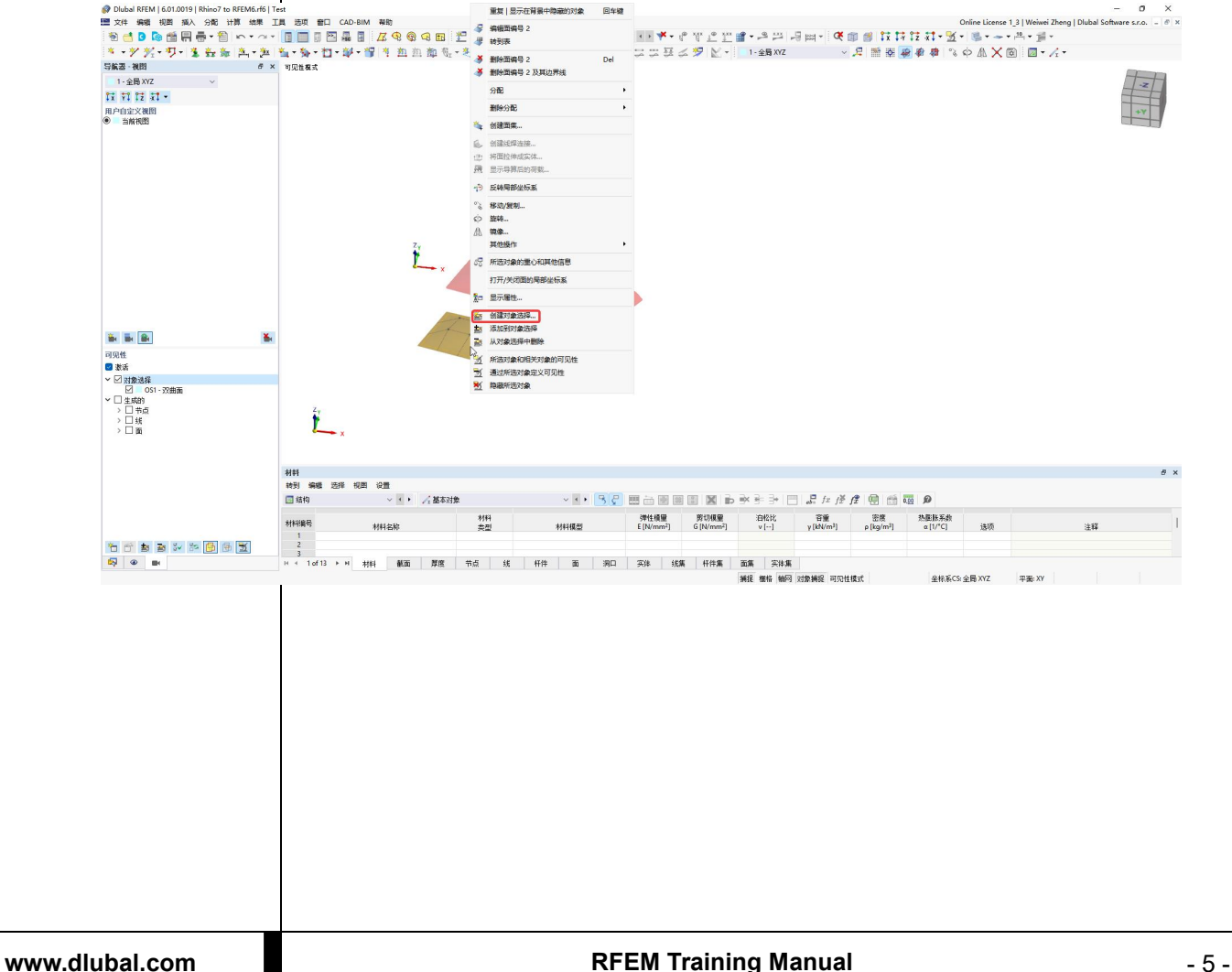

Diskal REEM LA 01 0019 LB

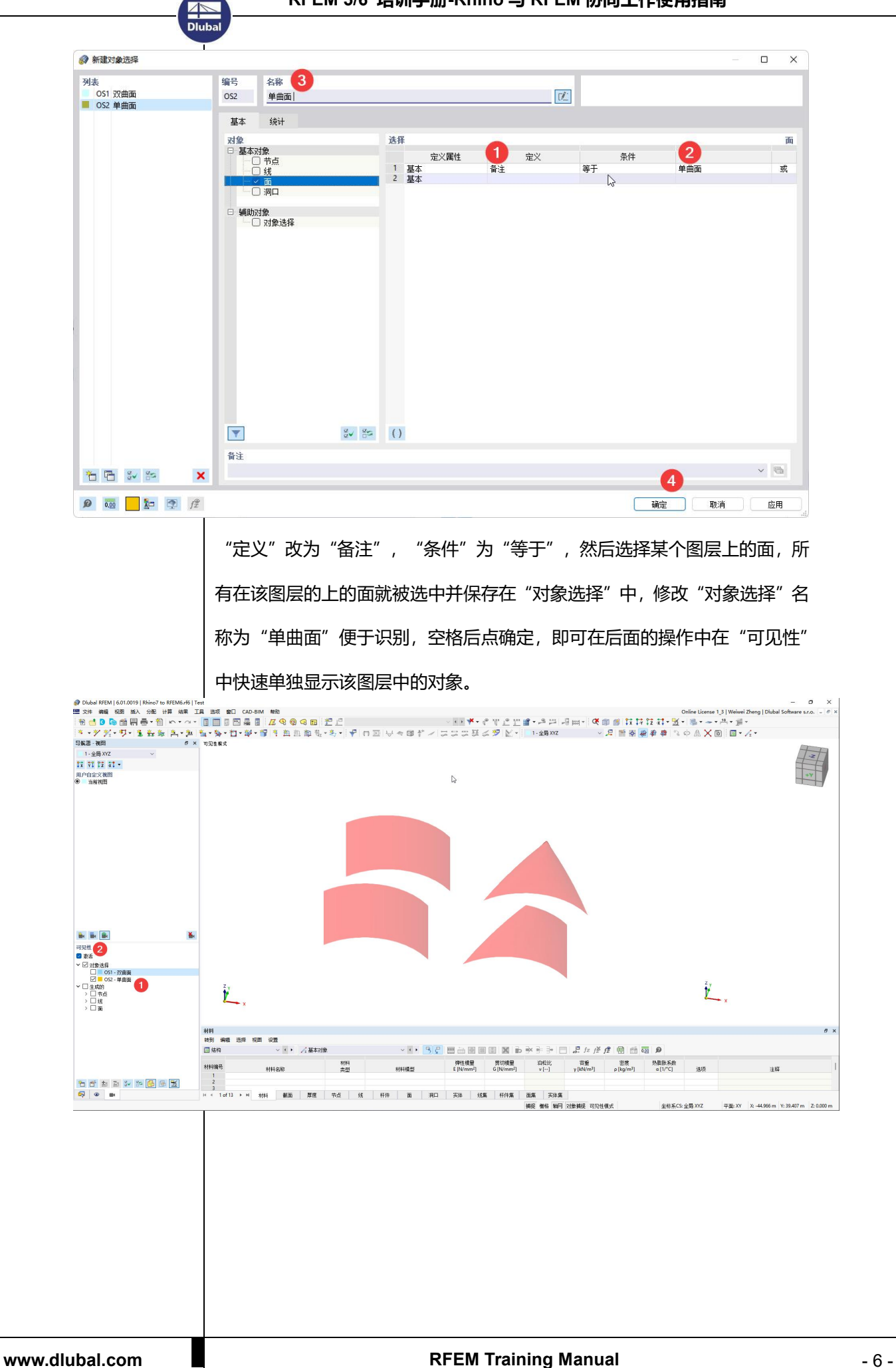

# <span id="page-8-0"></span>**3.** 可导入的曲线**/**曲面类型

**AN**<br>Dlub

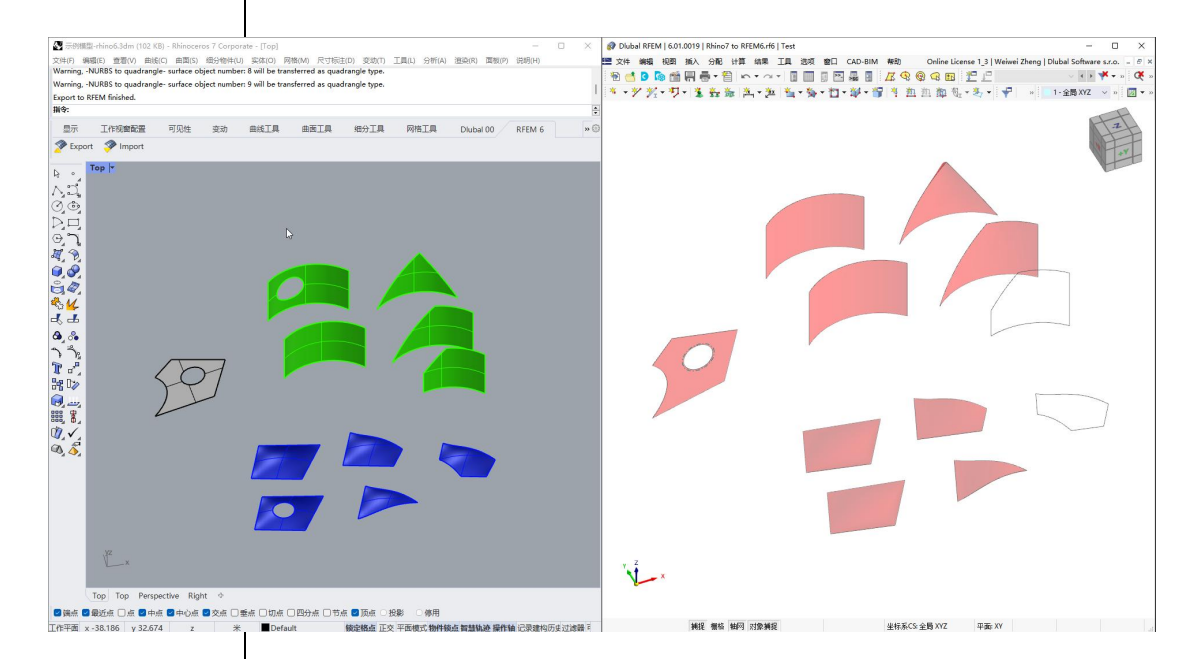

上图可见,开洞的单曲面和双曲面都不能带洞口导入。比 RFEM 5 的接口好 的地方在于,裁剪后的双曲面可以导入,但是需要是三边/四边形。5 边及以 上的单曲面和双曲面都只能导入边界线。解决办法见第三章。

<span id="page-9-1"></span><span id="page-9-0"></span>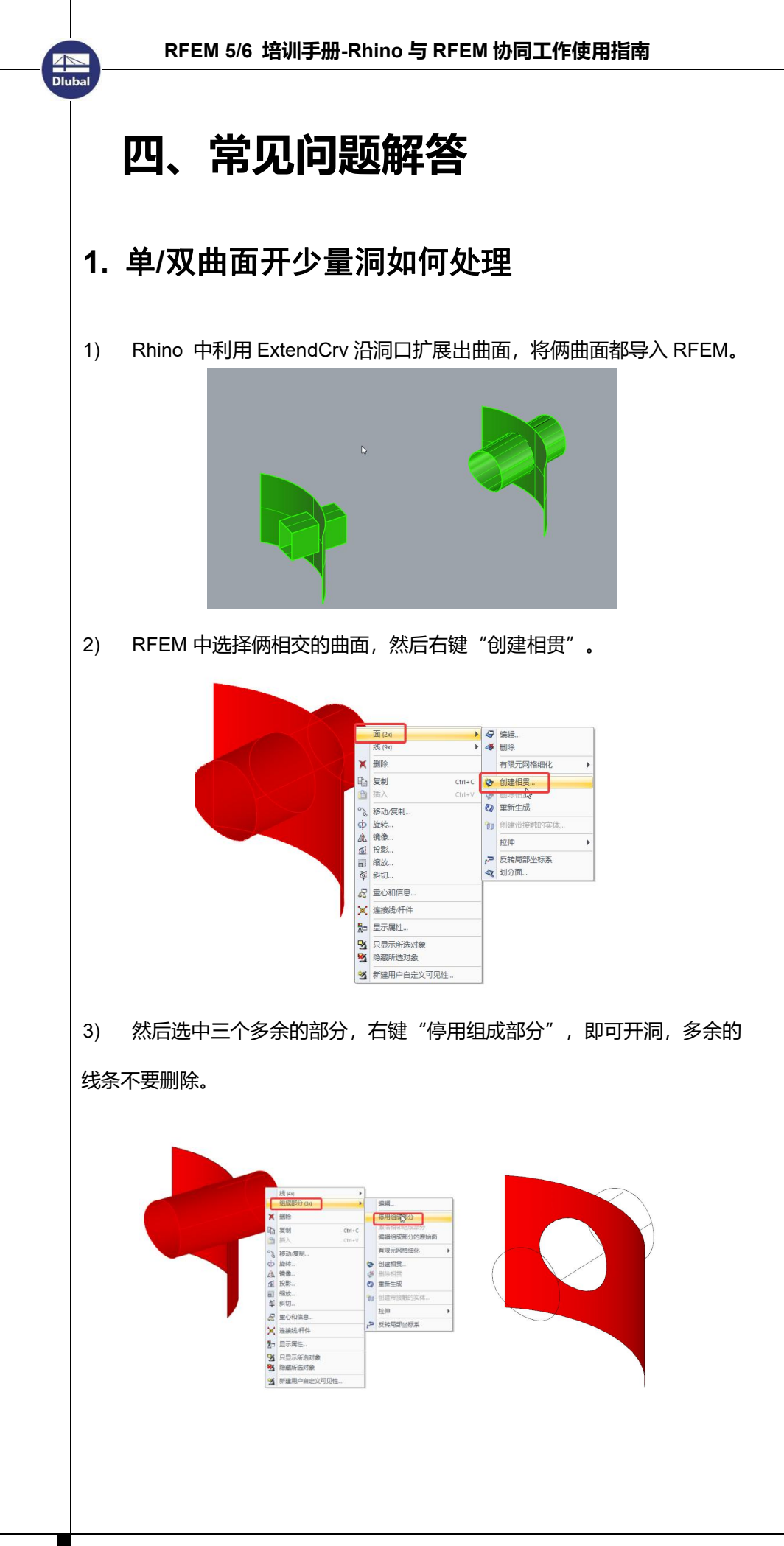

![](_page_10_Picture_0.jpeg)

# <span id="page-10-0"></span>**2.** 单**/**双曲面大量开洞怎么办

如果曲面洞很多的话,上面的方法明显效率很低。可以在 Rhino 7 中利用 QuadRemesh (Rhino 6 中没有这个功能) 将开洞曲面划分网格, 曲面变为多 重网格,然后再用 ToNurbs 将多网格转为多重曲面。

![](_page_10_Figure_4.jpeg)

# <span id="page-11-0"></span>**3.** 边界线多于四边的面如何导入

Dlub.

可以用两个或以上的四边面替代原始被剪切面;或者利用问题 2 中的方法。

问题 2 中的方法需要转换大量小的四边形曲面, 因此数据传输时间会久一些。

![](_page_11_Figure_4.jpeg)

# <span id="page-11-1"></span>**4.** 面跟面之间网格没有耦合

![](_page_11_Figure_6.jpeg)

在 RFEM 5 中, 曲面上的线是不会自动集成的 (RFEM 6 中可以), 如位置 1

所示。因此需要双击曲面,然后再点下自动集成,让曲面识别面上的线。

![](_page_11_Picture_96.jpeg)

![](_page_12_Figure_1.jpeg)

这时候可见曲面已经和踏步平面节点耦合了。而平面是可以自动集成位于平面 上的线的,因此踏步平面和肋板之间都是耦合的。而上图中踏步立面板与肋板 之所以没有耦合是因为,立面有两块板。肋板的线,只有一部分在立面板上, 因此,不算面内的线,没有集成上。在线框模式下,选择两条线,右键>连接 线,即可交叉打断,再生成网格,就耦合了。

![](_page_12_Figure_3.jpeg)

## RFEM64<br>错误编号 639 X) 生成有限元网格时发生<mark>消误编号 11!</mark><br>面 7 的定义不正确 确定)

**AN**<br>Dluba

## <span id="page-13-0"></span>**5.** 生成有限元网格时发生错误**!**

1) 首先找到该面的位置。编辑>通过编号查找, 输入提示的编号, 红色箭头

![](_page_13_Figure_4.jpeg)

### 2) 双击该面,点击集成中的选择线,就会显示该面集成哪些线。

![](_page_13_Figure_6.jpeg)

![](_page_14_Figure_1.jpeg)

问题就出在面与面共同边界处,由 Rhino 导入的空间曲面,在曲面交界处虽 然存在共同的边缘线,但是这俩边缘线的结构不同(控制点不一样),导入后 存在两条线(相交的平面只有一条线), 为了保证踏步板与栏杆板节点耦合, 必须要集成面上的线,那么就会把拉杆板顶部的板的边缘线集成上来。所以, 只需要从集成线中删除取消该线就可以了。 3) 按住 Shift, 点一下边缘处, 选择 12 (12 在已选的列表中, 肯定是 12),

 $\begin{array}{ll} \bullet\text{ if } \mathbf{M}\times\mathbf{M} \text{ is the same number of vertices.} \\ \text{or } \mathbf{M} \times\mathbf{M} \text{ is the same number of vertices.} \\ \text{or } \mathbf{M} \times\mathbf{M} \text{ is the same number of vertices.} \\ \text{or } \mathbf{M} \times\mathbf{M} \text{ is the same number of vertices.} \\ \text{or } \mathbf{M} \times\mathbf{M} \text{ is the same number of vertices.} \\ \text{or } \mathbf{M} \times\mathbf{M} \text{ is the same number of vertices.} \\ \text{or } \mathbf{M} \times\mathbf{M} \text{ is the same number$ **IN SHARES** 选择<br>5-9 <mark>12 0.42</mark>  $\frac{1}{2}$  $Br3$ **清除**  $J_{\rm H}^2$  $\frac{1}{100}$  $R^{1/2}$  $\overline{\mathfrak{L}}$ ■ ■ ■ ■ ■ ■

确定。

**AN**<br>Dluba

4)现在虽然不会报错了,网格画出来了,但是从图可以看出,存在节点不偶 和现象,原因在于上面说的,有两条线导入了。但是如果集成了另一个面的边 缘线又提示错误,因此,只能把这个面和他的线选中删除掉。

![](_page_15_Figure_2.jpeg)

的边界线。接下来利用软件本身的"四边面"功能重建这个面。

![](_page_15_Figure_4.jpeg)

![](_page_16_Figure_0.jpeg)

![](_page_17_Figure_2.jpeg)

### 8) 该问题在 RFEM 6 中也存在, 报错如下:

**AN**<br>Dlub

![](_page_17_Picture_58.jpeg)

9) 如何在 Rhino 中就提前发现该问题呢? 就是观察曲面的结构线, 如果两个 曲面的结构线,没有对齐,那么导入画网格后大概率会有问题(平面不存在这 个问题),要么出错,要么节点不耦合。这种情况,就不要导入其中的一个面 了。<br>————————————————————

![](_page_18_Picture_2.jpeg)

<span id="page-18-0"></span>![](_page_18_Picture_126.jpeg)

### 打开 Grasshopper 后, 会有 Dlubal 标签, 也即 RFEM6 的接口。

Grasshopper - No document...

ni<br>Dlu

![](_page_18_Picture_6.jpeg)

**AN**<br>Dlub

如果没有的话,找到程序安装路径(x 盘:\ Program Files \ Dlubal \ RFEM6.xx \ tools \ RhinoPlugin), 双击 DlubalRfem6Plugin.rhi 文件安装即可, 然后再 打开软件就能看到接口了。

# <span id="page-19-0"></span>**7.** 某些曲线可以导入 **RFEM 6** 后丢失?

![](_page_19_Picture_3.jpeg)

一般来说所有的 Nurbs 曲线应该都能导入 RFEM 6, 如果某些曲线可以导入 RFEM 5 确不能导入 RFEM 6,并警告"Given Data do not have expected structure/提供的数据没有预期的结构", 那么需要手动跟新下 Rhino 转 RFEM6 的插件来修复这个 bug。插件安装包路径在软件安装路径 中:...Dlubal/RFEM 6.0x/tools/RhinoPlugin。可以通过 RFEM 6 图标右键> 文件所在位置,快速定位到安装路径,然后切换文件夹就能找到。

# <span id="page-20-0"></span>**8.** 某些曲线定义了截面后截面异常扭转

Dlub.

![](_page_20_Figure_2.jpeg)

右键杆件>打开杆件的局部坐标后,发现出现截面扭转的这个构件,即使

是一个构件, 其两端的局部坐标方向 z 不一致, 因此才会出现上述情况。

![](_page_20_Figure_5.jpeg)

【图 文件(E) 编辑(E) 视图(M) 插入 **DB99569810**  $\frac{9}{2}$   $\frac{9}{1}$   $\frac{11}{2}$   $-$ Y 3 新建节点 两点之间的节点 大き井しまのま

解决的办法就是:1.在改曲线所在平面内创建一个点,此处创建在所有 柱子所在圆的圆心处,这样这个点是所有曲线平面的交点,利用"两点之间 的节点"功能建立。2.选中有问题的杆件,双击,"杆件转动方式">辅助节 **AN**<br>Dlub

点>选择前面定义的节点,在平面:x-z,这样,所有问题杆件的局部 z 轴都会

![](_page_21_Figure_2.jpeg)

RFEM 6 中可以通过 RFEM 5 中的方式, 也可以不用定义节点: 双击杆件>

截面>转动类型:"内部(非直杆件)",在平面 x-z,软件自动判断杆件所在平

面,将 z 指向杆件弯曲方向,更加方便。

Dlub

![](_page_22_Picture_3.jpeg)

# <span id="page-22-0"></span>**9.** 导入 **RFEM** 后计算显示杆件不相交

![](_page_22_Picture_5.jpeg)

上面图 1 中环梁和柱ap定一东线, I rum intersect 可求出他们的交点, 是相连 的。图 2 为导入计算后的变形结果显示柱与梁没有协同变形, 说明节点没有 耦合。图 3 为对图 2 的梁柱杆件执行交叉打断, 曲线的形状发生了变化, 因 此不能在 RFEM 打断,需要在 Rhino 中打断以后再导入。 图 4 为 rhino 中利 用 split 命令将柱子交叉打断后再导入计算的变形结果,梁柱变形是协同的。

![](_page_22_Picture_7.jpeg)